# **Raster & Image Processing**

# **Image Statistics for Category Raster**

The Image Statistics for Category Raster process in TNTmips (Image / Statistics / Statistics by Category Raster) computes statistics from one or more source images over areas defined by cell values in a category raster. Class rasters created in the Automatic Classification or Feature Mapping processes are examples of category rasters.

## **Category Raster**

Press the Select pushbutton in the Category Raster box to select a category raster. You can limit processing to specific portions of the selected category raster if desired using a region object or a binary mask raster that matches the category raster in area, cell size, and row/column dimensions. Press the Mask pushbutton to select the mask raster or region.

Use the Output menu to specify how to save the resulting statistics. Choose *Add table(s) to object* to save the statistics in one or more tables in the category raster database, or *Text file(s)* to save as one or more CSV files. Use the ID/Name menu to specify how the categories will be identified in the table records. Choose *Cell Value* to use the category cell value as the identifier, or select *Choose...* to open a dialog and select a database table and field containing category names.

### **Images**

Press the Select pushbutton in the Images box to choose one or more images from which to compute the statistics. All of the selected images must match the category raster in area, cell size, and row/column dimensions. You can choose grayscale, hyperspectral, or color composite images; statistics are automatically computed for each of the color components for color composites.

The file and object names of the selected images are shown in the list in the Images box. To remove any image, left-click on its list entry to highlight it and press [Remove]. Press the Remove All button to clear the list. When you are analyzing multiple images, use the radio buttons below the list to choose whether to combine or separate the statistics by image (*All images in same table* or *Separate table for each image*).

### **Statistics**

The Statistics box lists the available statistical measures with a checkbox allowing you to select or deselect each. The options include Cell Count and standard statistical measures such as Minimum, Maximum, Mean, and so on. *Relative Std Deviation %* is a dimensionless value computed by dividing the class standard deviation by the class mean and multiplying by 100 to express the value as percentage. The Relative Mean is computed by dividing the class mean by the overall image mean. The Histogram Table option creates a separate table with category histogram data: a set of records for each category with the image cell value, cell count, and area.

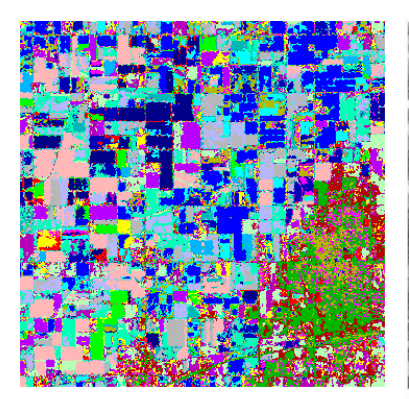

Above, ISODATA class raster from unsupervised classification of an agricultural and urban area using Landsat Thematic Mapper scenes for three dates during a single growing season. Right, NDVI rasters for the

three dates, used as input images for statistics compilation. A statistics table for one of the NDVI rasters is shown below.

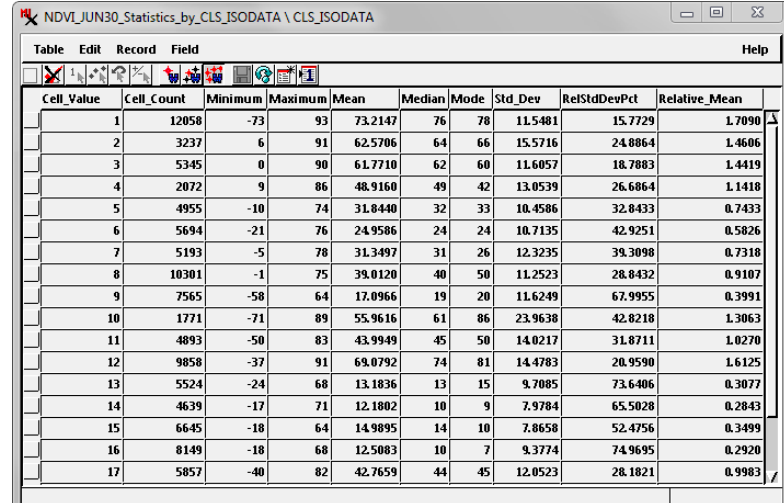

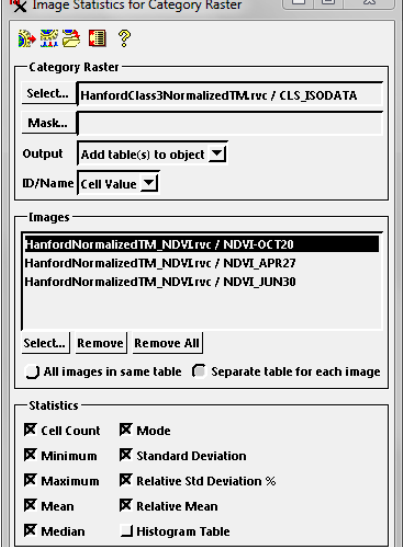

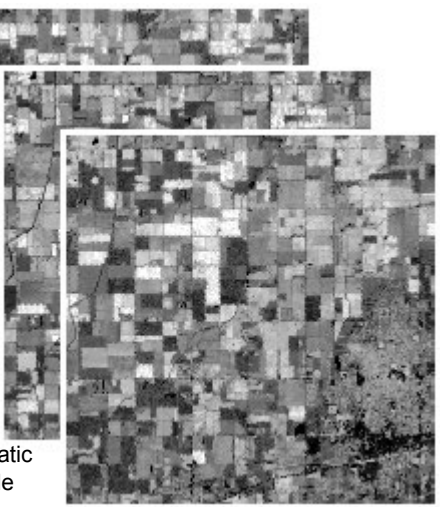

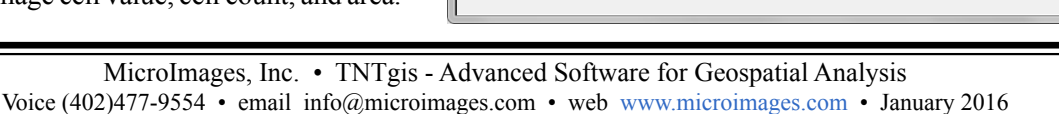

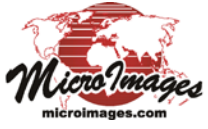